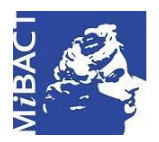

**Versione 1.0** (cc) BY-SA MIBACT – ICCD 2020 Licenza *Creative Commons* Attribuzione - Condividi allo stesso modo 4.0 Internazionale. http://creativecommons.org/licenses/by-sa/4.0/

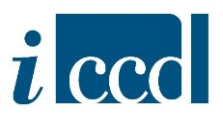

## **SIGECweb**

## **Manuali utente per l'utilizzo delle funzioni dell'area di catalogazione**

## **CONTROLLO**

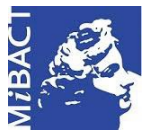

**Versione 1.0** (cc) BY-SA MIBACT – ICCD 2020 Licenza *Creative Commons* Attribuzione - Condividi allo stesso modo 4.0 Internazionale. http://creativecommons.org/licenses/by-sa/4.0/

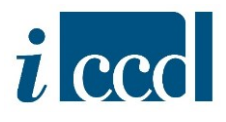

## **CONTROLLO**

La funzione **CONTROLLO** presente nel menù principale a sinistra permette all'utente di visualizzare l'elenco dei log relativi alle operazioni massive effettuate all'interno dell'attività in cui sta operando, ovvero i risultati di tutte quelle operazioni che non riguardano la singola scheda ma gruppi di schede su cui si vuol eseguire la medesima azione, ad esempio: invio in verifica scientifica, verifica scientifica, esportazione, eliminazione, controllo formale.

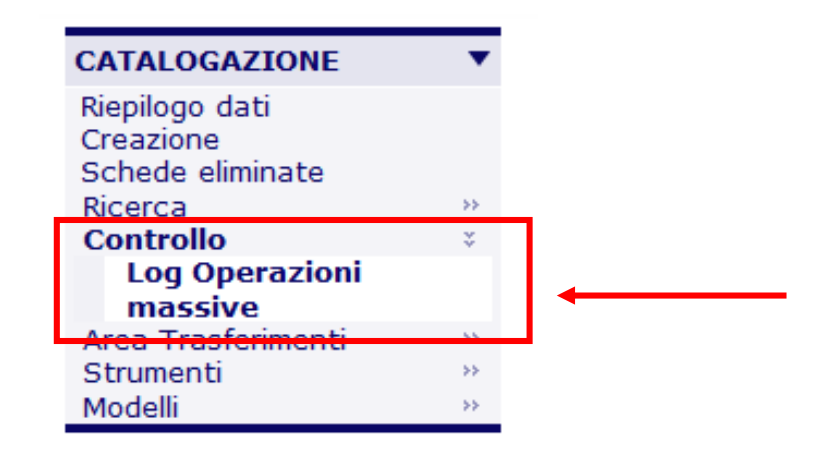

Cliccando sul comando si apre una tabella di riepilogo con le operazioni massive svolte.

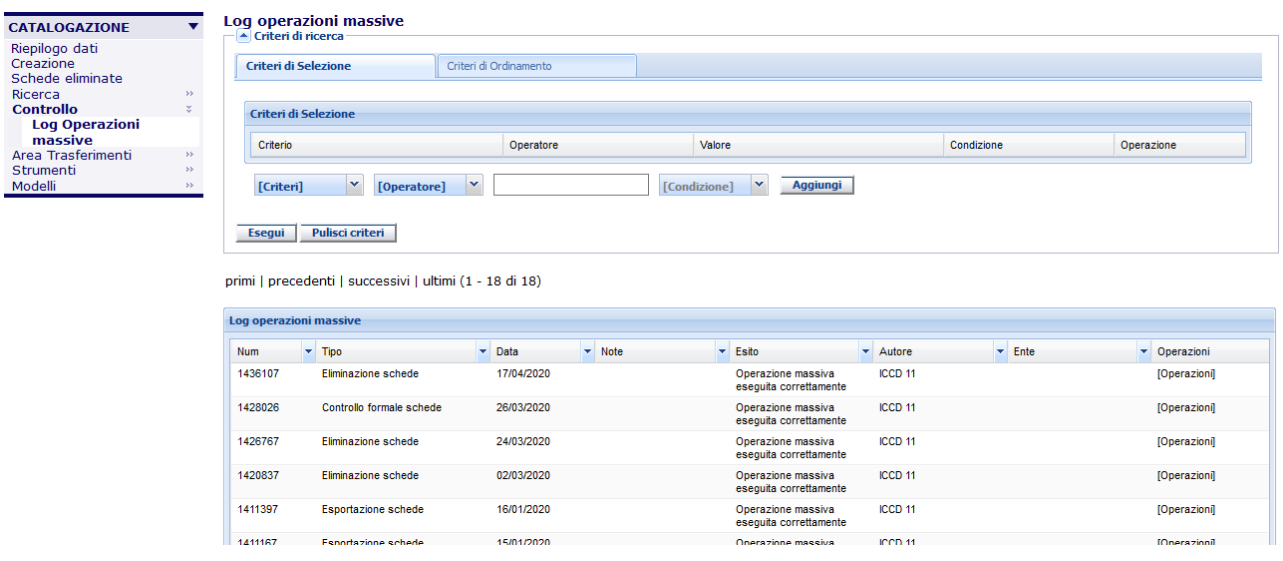

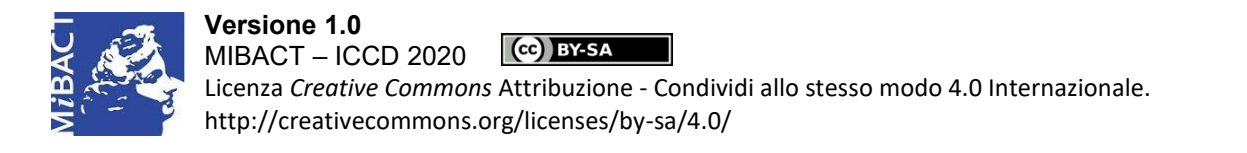

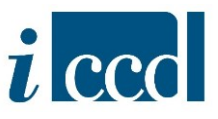

Nella parte superiore della pagina è presente la finestra da cui è possibile fare una ricerca nel riepilogo dei log, inserendo i criteri disponibili per facilitare la ricerca nell'elenco.

**N.B**. per un maggiore approfondimento sulle operazioni di ricerca si rimanda al manuale sul RIEPILOGO DATI.

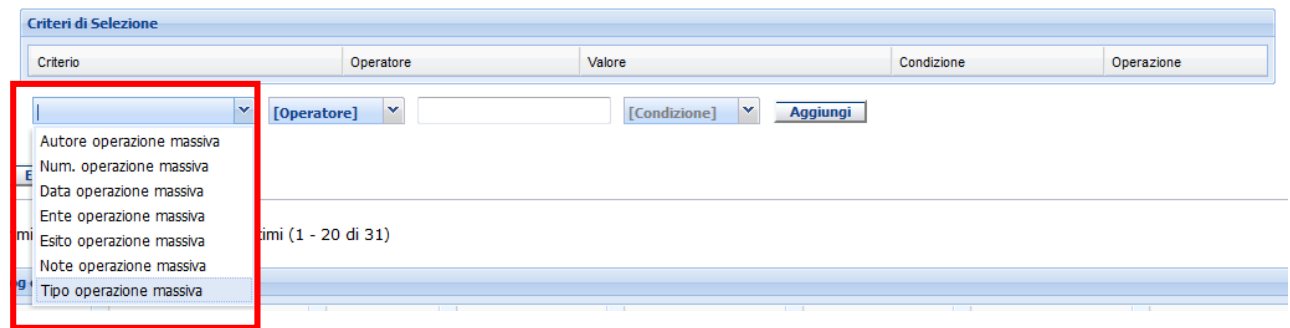

La tabella di riepilogo restituisce una serie di informazioni relative ai log delle operazioni svolte, ovvero ai risultati che il sistema ha registrato a seguito della richiesta dell'utente di svolgere una determinata operazione massiva: il numero identificativo del log, il tipo di operazione richiesta, la data di esecuzione dell'operazione, eventuali note inserite al momento della richiesta dell'operazione, l'esito ottenuto, l'utente che ha effettuato la richiesta, l'ente a cui è associato l'utente (nel caso lo sia).

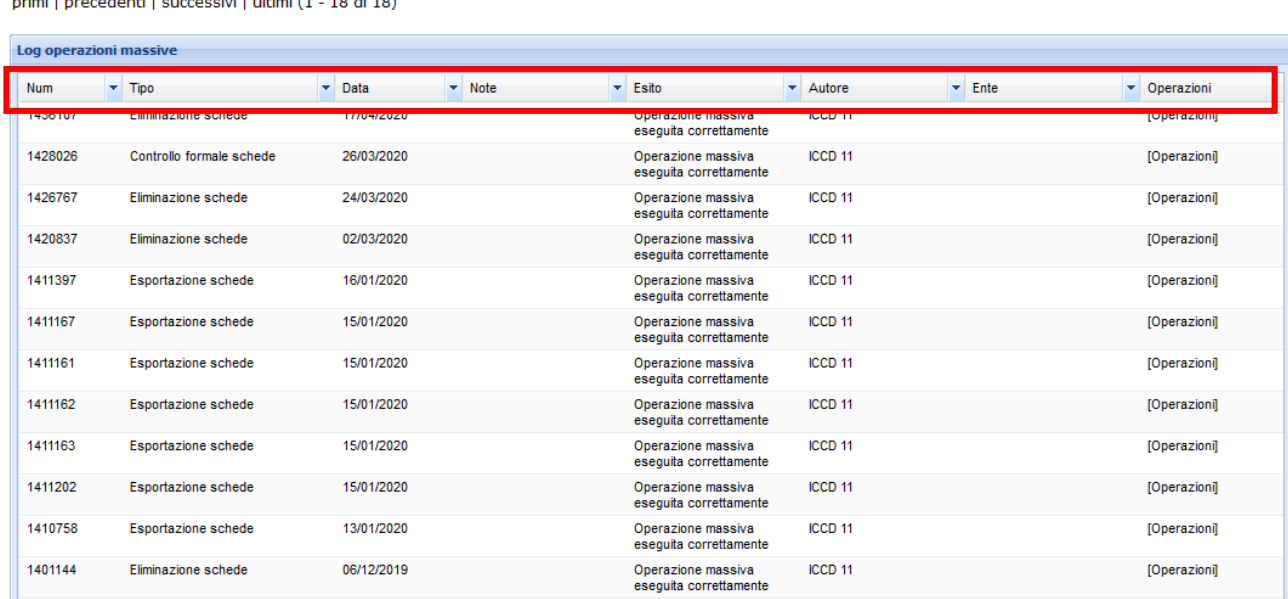

imi Lorocodonti Loucocopiui Lultimi (1 – 10 di 10)

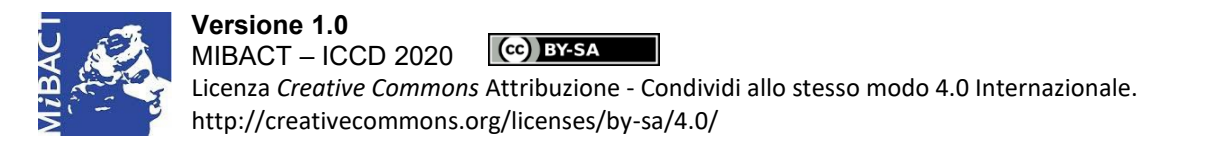

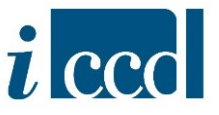

L'ultima colonna del riepilogo, denominata **OPERAZIONI**, presenta una serie di azioni che è possibile eseguire sul log corrispondente. Cliccando su **OPERAZIONI** si espande una finestra che mostra le operazioni contenute. Queste possono variare in base al tipo di operazione richiesta dall'utente, che può quindi visualizzarne l'esito.

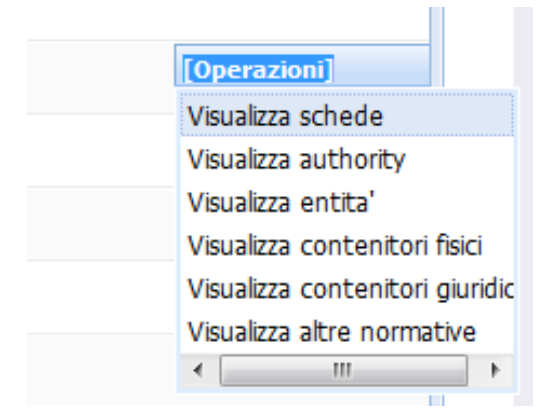

In fondo al riepilogo dei log è presente il comando **ESPORTA TABELLA** attraverso il quale l'utente può esportare l'elenco nei diversi formati disponibili: pdf, excel, csv, xml.

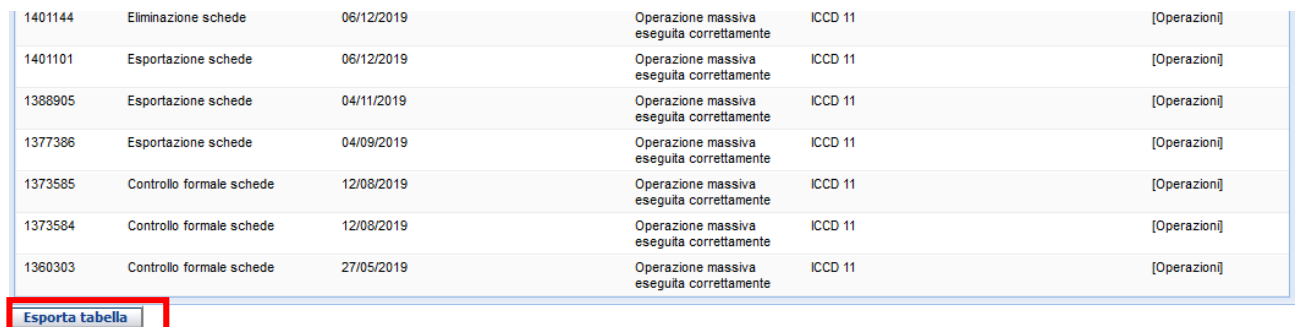

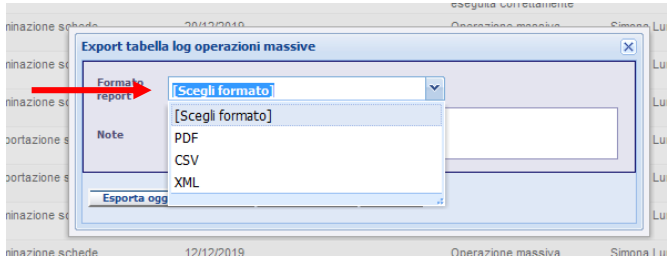

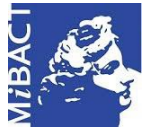

**Versione 1.0** (cc) BY-SA MIBACT – ICCD 2020 Licenza *Creative Commons* Attribuzione - Condividi allo stesso modo 4.0 Internazionale. http://creativecommons.org/licenses/by-sa/4.0/

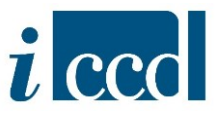

La funzione **ESPORTA TABELLA** permette di scegliere tra le seguenti opzioni:

- ESPORTA OGGETTI IN PAGINA, ovvero esporta solo gli oggetti presenti nella pagina.
- ESPORTA TUTTE, ovvero esporta tutte le schede risultanti dalla ricerca.

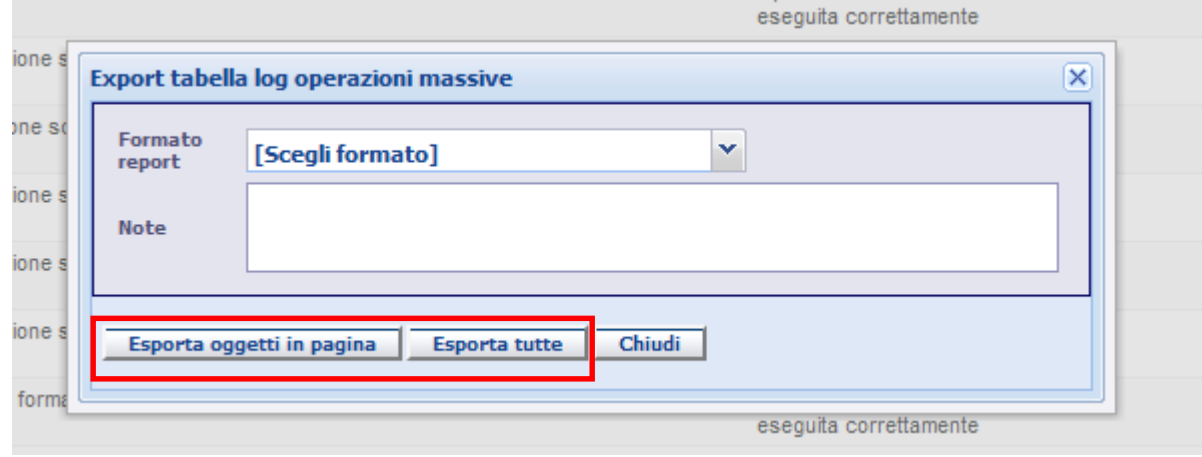